## Manual for Opening Products in Vector Format

When purchasing products from the category Administrative Borders, Topographic Maps or Cadastral Plans in vector format (shape или gml), the user receives a product which is to be opened in GIS software, such as ArcMap, QGIS, etc.

If the user has selected shape format (shp), the user receives a compressed folder with files in the following formats:

- Shp
- Shx
- C<sub>st</sub>
- Prj
- Dbf

If the user has selected gml format, a gml file is sent to the user, containing all the necessary information for rendering the purchased data.

Following are the steps for opening vector product in GIS software:

- The user downloads the file and saves it on known location.
- The user opens the GIS software.
- For Cyrillic encoding, it is necessary when opening the layer to set the encoding value to UTF-8. In QGIS it is done in the following way:
	- o The user clicks on the link Layer
	- o The user selects Add Layer and Add vector layer after
	- o A window for selection where the data for the vector layer are stored of the file opens, shown on Figure 1.

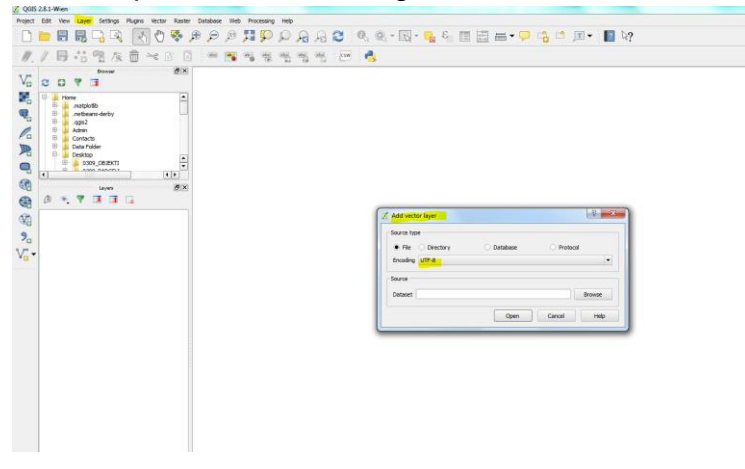

Figure 1 Adding vector layer file with selection of proper encoding (UTF-8) - The user selects File as a Source Type, for encoding seletcs UTF-8 and selects the shp or gml file to open, and clicks on the Open button. In ArcMap, the user selects the shp or gml file from the file browser, and drags and drops the file into the map region using the mouse.

- If the GIS software does not support the Macedonian State Coordinate System (The EPSG 6316 projection), the window shown on Figure 2 opens, whereas if the GIS software supports the EPSG:6316 projection in which the layer is defined, as it is the case with ArcMap, the file opens without displaying of the window for selection of projections. In QGIS the user needs to select MGI 1901/ Balkans zone 7 projection.

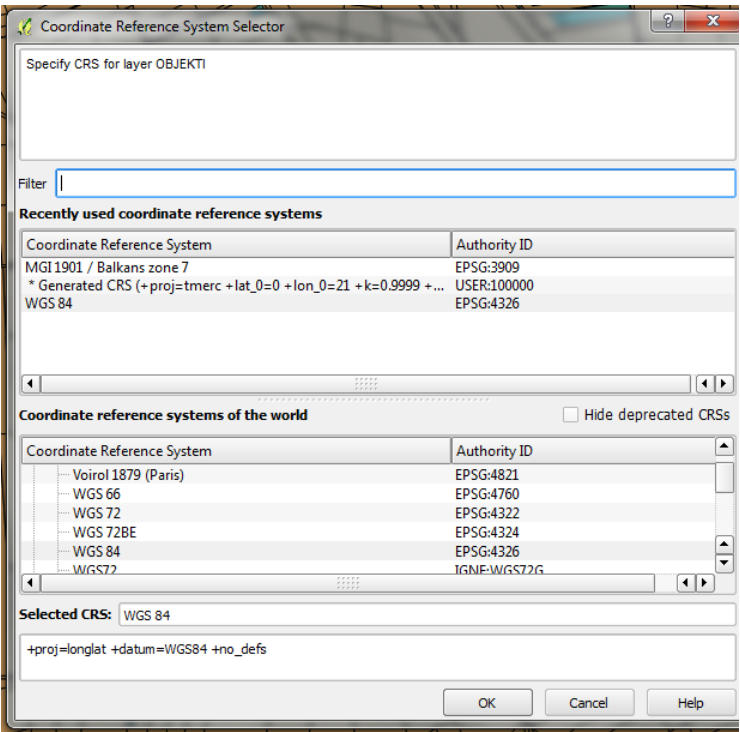

Figure 2 Selection of projection for rendering vector file (shp or gml) in QGIS

- The user selects the projection and clicks the OK button.
- The vector layer is rendered on the map, and the name of the shp file shows on the list of the open layers (examples for ArcMap and QGIS are provided on Figure 3 and Figure 4 respectively).

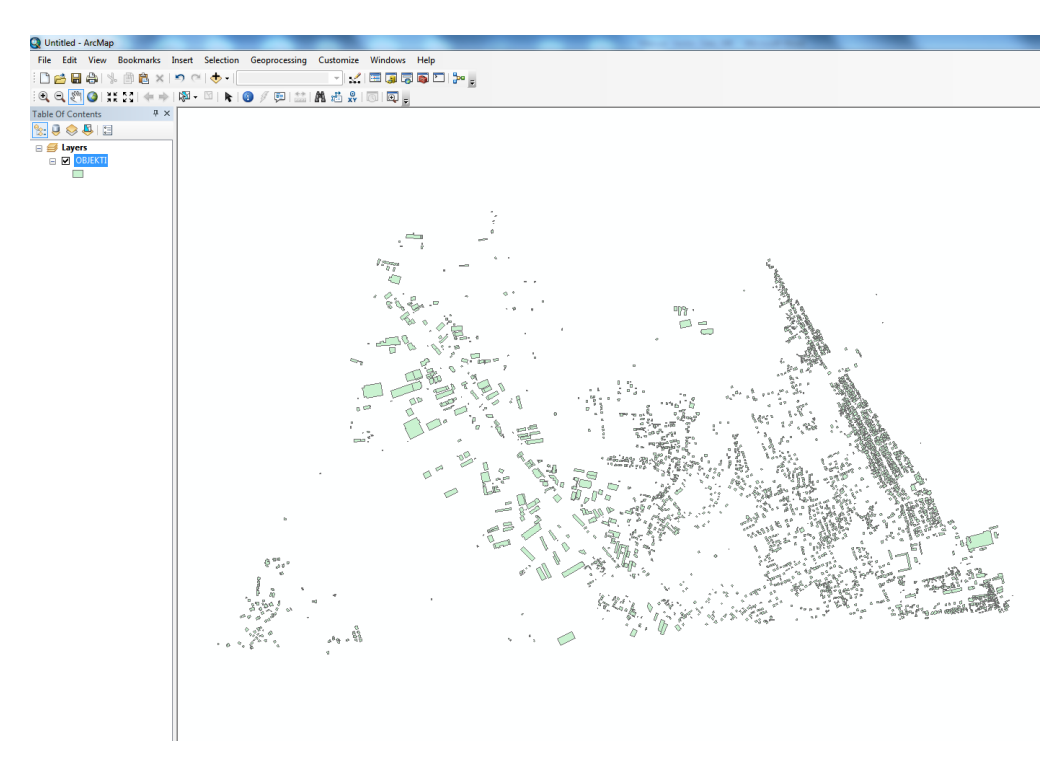

Figure 3 Vector layer displayed in ArcMap

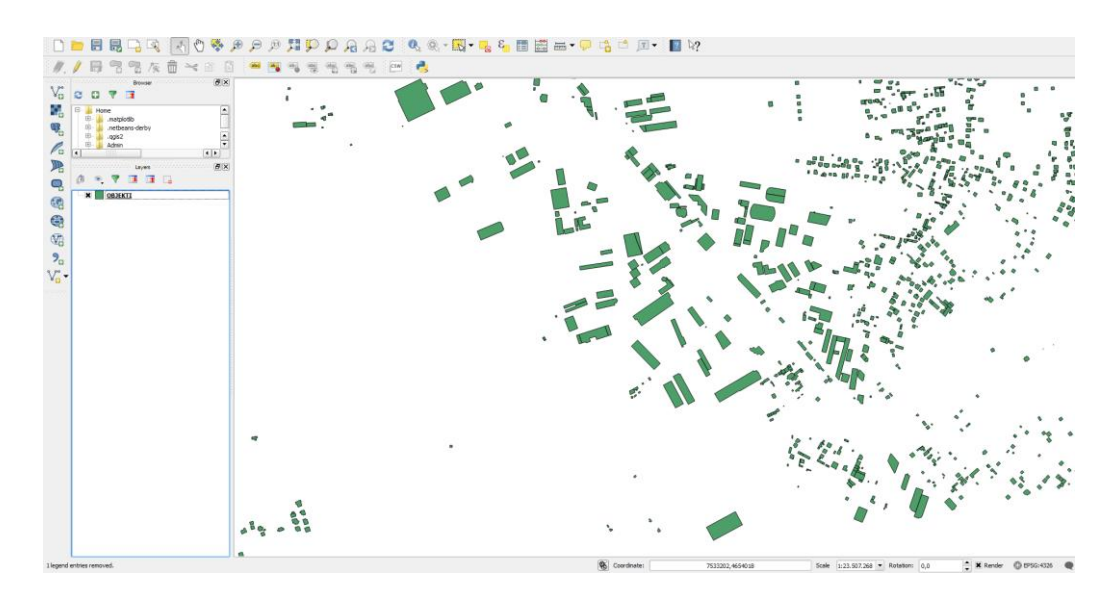

Figure 4 Vector layer displayed in QGIS